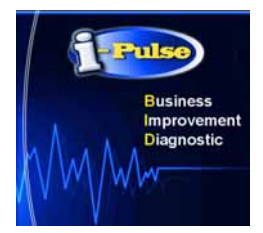

# **Rapid click through process to evaluate the i-Pulse program**

## **1. Open the program and the i-Pulse illustration file**

- 1. *Click* through the initial screens
- 2. At the QuickStart screen *click* **Open**
- 3. Choose and **highlight** the **Illustration Small Business** file and *click* **Open**

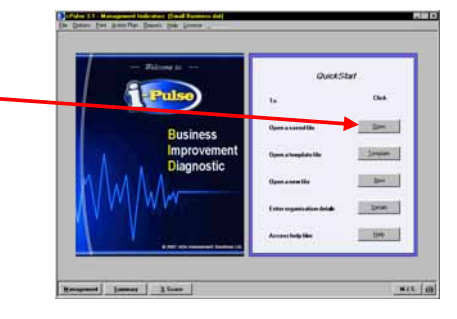

## **2. Review the features of the Management Indicators screen**

- 1. The illustration file will open at the management indicators screen
- 2. Note the 4 perspectives (*click* to select)
- 3. Note the management indicators and targets for each perspective (max 12)
- 4. *Click* **Move** button to delete of move a management indicator
- 5. *Click* **Notes to Improve** button to make notes on improvement progress
- 6. *Click* **Action Points** button for Action Points feature
- 7. *Click* **Current Position** to score your management practice
- 8. Note previous scores can be shown

#### **3. Note the range small organisation templates**

- 1. Click **File** and then **Open Templates**
- 2. You will note that there are 5 templates
- 3. for small organisations:
	- small businesses
	- third sector organisations
	- hotels
	- business units of larger organisations
	- franchisees

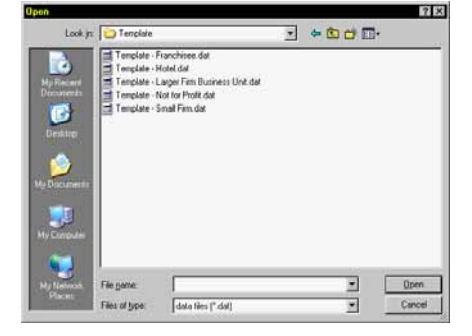

## **4. Note the range of features that can be customised**

- 1. *Click* **Options** on the top menu bar
- 2. Note that the following can be customised:
	- 4 Perspectives; ·
	- 3 scoring criteria; -
	- access to the comparison feature
	- the order of the assessments;
	- location settings for files; -

#### **5. Review Overall summary screen**

- 1. Click **Summary** to access the screen that summarises overall management score progress.
- 2. Note the score history for the last 5 events.
- 3. Note that improvement notes or action points are shown for the current file.
- 4. Click the camera icon to print the or save all, or part of, the screen image

#### **6. Review % score screen**

- 1. Click **% Score** to access the screen that shows the % score for each perspective and overall.
- 2. Note the % score history for the last 5 events.
- 3. Click the camera icon to print the or save all, or part of, the screen image

#### **7. Record of Progress**

- 1. Click the **Current Progress** button to score current management progress.
- 2. Click **Notes to Improve** to record progress on improvement.
- 3. Click **Action Points** to plan improvement action
- 4. You will be prompted to bring forward previous improvement notes and action points for a new assessment to enable these to be updatedfor a new assessment

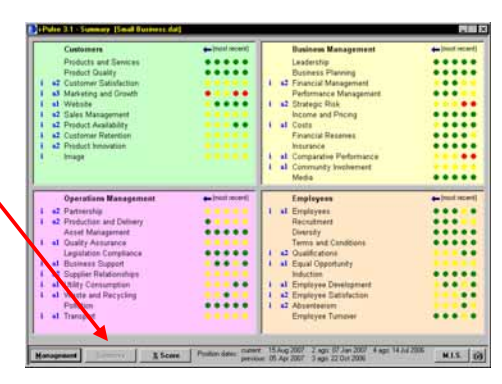

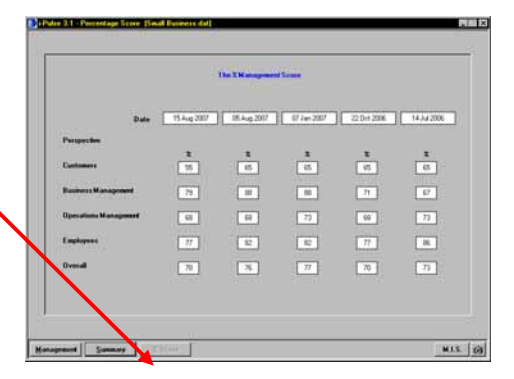

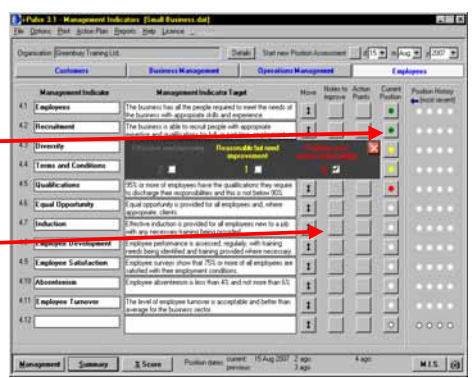

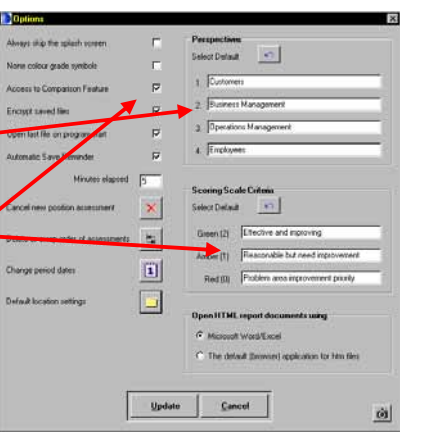

## **8. Report Outputs**

- 1. *Click* **Help>Report Documents** on the menu bar to access specimen reports.
- 2. *Highlight* the following selfexplanatory reports and *click* **Open** to view
	- Illustration Management Indicators and Targets.doc
	- Illustration Management Assessment Report.doc
	- Illustration Action Plan MD.doc
	- Illustration Comparison Report.xls

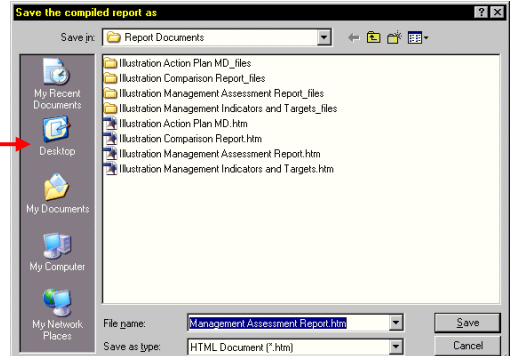

#### **9. Collation/ Comparison Report Outputs**

(only for larger organisations with business units, or franchisors)

- 1. *Click* **Options** to select access to the Comparison feature and then click **Compare** on the menu bar to access the comparison feature.
- 2. **You cannot use this feature without a licence** but you can view typical reports from Report Documents as point 6 above.
- 3. *Click* Create Comparison Group to access the feature to create a comparison file for groups of business units.
- 4. With a group comparison file open *click* **Create Comparison Report**  to create a report to compare the management performance of business units.

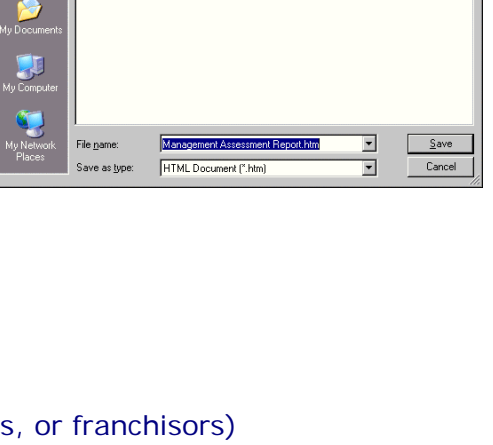

- **Business Unit Comparison** mk Unit Comparison illustration - East Midlands dat Aicester Lincoln Derby and Franchise  $\begin{array}{c|c|c|c|c} \hline \mathbf{w} & \mathbf{w} \end{array}$  $\frac{1}{101}$  $\frac{1}{10}$  $\begin{array}{c|c} \text{Jul} & \text{Jul} \\ \hline 07 & 07 \end{array}$  $\frac{1}{2}$ *<u>K* for the organisation</u> 54 78 92 69 **Control of Customers**<br>**Control of Business Management for Operations Management** for Employees **Fr Employees**<br>Buct Quality<br>tomer Satisfaction<br>Is Management<br>Is Management wanapinty<br>Tustomer Retention<br>mage and Media<br>.oadership siness Plan erform'nce Management osts and Margins.<br>rading Profit surance mparative Performance ent / Frevous /2 ago /
- 5. Note the history of management scores is also available

#### **10. Other features**

 This is a quick evaluation to demonstrate the main features of the *i-Pulse* program. There are numerous, but relatively minor, additional features to support these main features.

These can be viewed in the User Guide (pdf. format) or the Quick Tutorials (.ppt format) in the program or on the mini web site (http://www.improver.co.uk/WelcometoiPulse.html

> ADA Assessment Solutions Ltd. September 2007